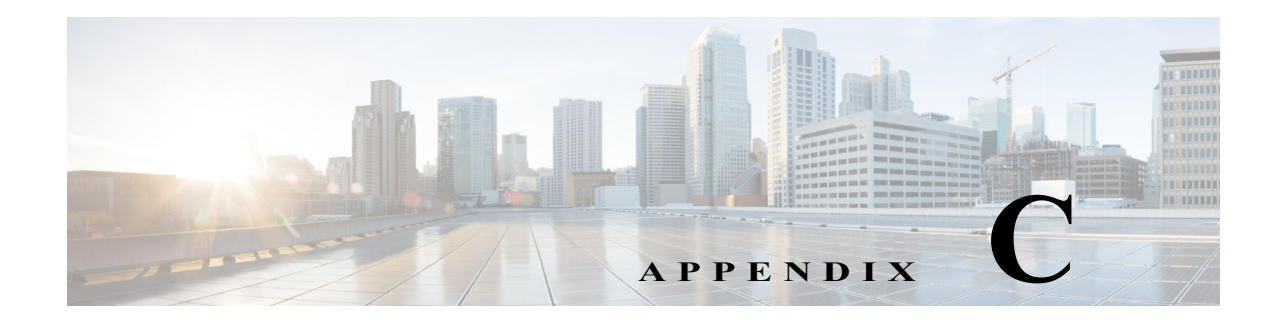

# **System Administration**

# **Overview**

 $\mathbf I$ 

This appendix explains how the System Administrator can configure tenant, videos, system properties, and license for the CPC solution.

The topics in this appendix include the following:

- **•** [System Administrator View](#page-1-0)
- **•** [Tenant Management](#page-1-1)
	- **–** [Creating a Tenant](#page-1-2)
	- **–** [Onboarding a Tenant](#page-2-0)
	- **–** [Editing a Tenant](#page-3-1)
	- **–** [Deleting a Tenant](#page-3-2)
- **•** [Videos](#page-3-0)
	- **–** [Importing Video Metadata](#page-4-0)
	- **–** [Deleting Video Metadata](#page-4-1)
- **•** [Localization of Content](#page-5-0)
- **•** [System Properties](#page-5-1)
	- **–** [System Properties for EMR Integration](#page-6-0)
	- **–** [Name Display Configuration Properties](#page-7-0)
	- **–** [System Properties for Drug Education Configuration](#page-8-0)
	- **–** [System Properties for Configuring Videos based on the EMR Orders](#page-9-0)
	- **–** [System Properties for Phone Configuration](#page-9-1)
	- **–** [System Properties for Demo Configuration](#page-9-2)
	- **–** [System Properties for Presence Configuration](#page-10-0)
	- **–** [System Properties for Staff Assignment Configuration](#page-10-1)
	- **–** [System Properties for Configuring Movies Integration](#page-10-2)
	- **–** [System Properties for Configuring Videos](#page-11-0)
	- **–** [System Properties for CPC Content Management System](#page-12-0)
	- **–** [System Properties for Collaboration Devices Configuration](#page-12-1)

- **–** [System Properties for Configuring CBORD Food Ordering Vendor](#page-13-1)
- **•** [Licensing](#page-13-0)
	- **–** [Smart License Registration](#page-13-2)
	- **–** [Smart Software Licensing Status](#page-15-0)
	- **–** [Smart License Usage](#page-16-0)
	- **–** [Renewing Authorization](#page-17-0)
	- **–** [Renewing Registration](#page-17-1)
	- **–** [Reregistering License](#page-18-0)
	- **–** [Deregistering License](#page-18-1)
	- **–** [Downloading the Log File](#page-18-2)

# <span id="page-1-0"></span>**System Administrator View**

The system administrator is a person who has the authority to configure the CPC solution for hospitals. Follow these steps to log in to System Administrator View:

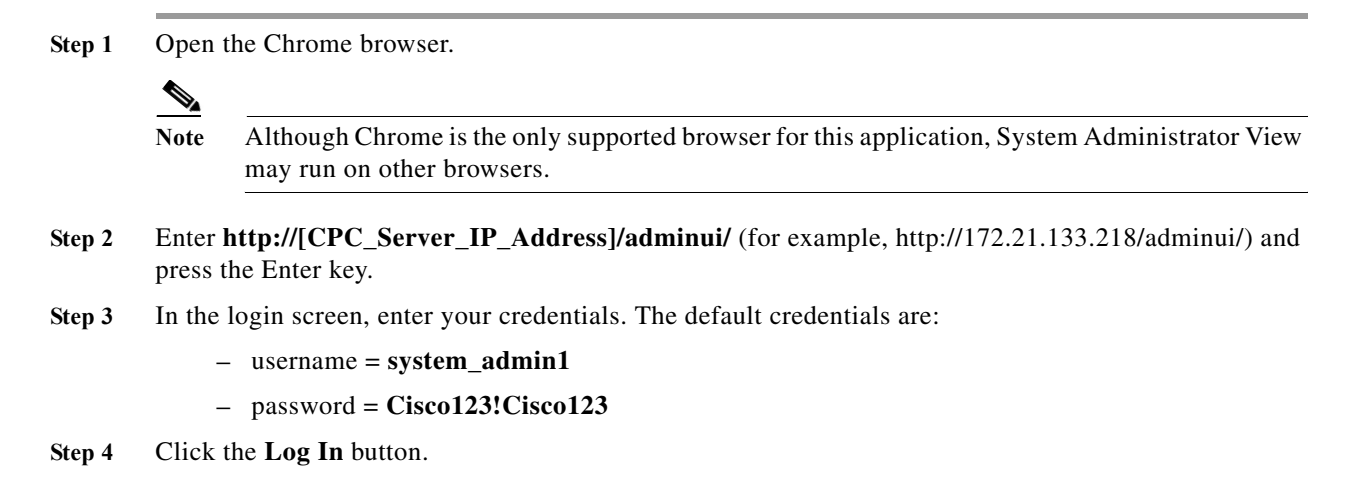

# <span id="page-1-1"></span>**Tenant Management**

Each hospital administrator user is known as tenant administrator. A system administrator can configure tenant administrator.

#### <span id="page-1-2"></span>**Creating a Tenant**

To create a tenant, perform the following steps:

**Step 1** Choose **Tenants** from the Content Management menu of System Admin View.

The Tenant page opens.

- **Step 2** From the Actions menu, choose **Create Tenant**. A row gets added on top of the existing list of tenants. **Step 3** Enter the following details for the new tenant: **•** Tenant ID **•** Tenant Name **•** Tenant Description
- **Step 4** Click the **Save** icon in the Actions column to save the new tenant.

The newly added tenant appears in the list with *INACTIVE* status.

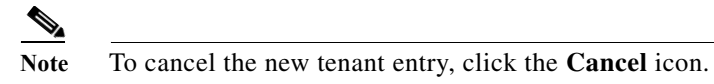

## <span id="page-2-0"></span>**Onboarding a Tenant**

After you create a tenant, you need to activate it for onboarding the tenant. Follow these steps to onboard a tenant.

**Step 1** On the Tenant page, click the green icon in the Actions column from the list of tenants that you want to onboard.

The Onboard Tenant page opens.

- **Step 2** You can add or verify the following credentials before activating the tenant:
	- **•** ZIP Code: Enter the Zip Code and click the **Add** button.
	- **•** Admin Credentials: Enter the tenant admin user name and password and click the **Verify** button to verify the credentials.
	- Patient Store: Enter the user name and password and click the **Verify** button to check the access to the patient store.
	- **•** CMS: Enter the domain, user name, and password of the Content Management System and click the **Verify** button to check the CMS access.
	- **•** Workflow Engine: Click the **Verify** button to check the workflow engine access.
- **Step 3** Click the **Activate** button.

The status of the tenant becomes *ACTIVE*.

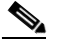

**Note** Click the **Deactivate** button to deactivate the tenant.

#### <span id="page-3-1"></span>**Editing a Tenant**

To edit a tenant, perform the following steps:

- **Step 1** On the Tenant page, click the edit icon in the Actions column from the list of tenants that you want to edit.
- **Step 2** The following fields of the row become editable:
	- **•** Tenant Name
	- **•** Tenant Description

**Note** You can edit only name and description of the tenant.

**Step 3** Click the **Save** icon in the Actions column to save the edited information.

#### <span id="page-3-2"></span>**Deleting a Tenant**

To delete a tenant, perform the following steps:

- **Step 1** On the Tenant page, click the delete icon in the Actions column from the list of tenants that you want to delete.
- **Step 2** Confirm your deletion.

**Note** You can delete only the tenants that are having *INACTIVE* status.

# <span id="page-3-0"></span>**Videos**

Cisco Patient Connect delivers heath, relaxation, and custom videos to patients. All videos are available to patients on Patient View within the Video Library feature.

Videos can be uploaded and stored on external Apache media servers or the Nuxeo content management system (CMS). Refer to the *Cisco Patient Connect Content Management Guide* for instructions on how to upload, store, and publish custom videos to the CPC CMS.

After the videos are uploaded, their metadata and links should be imported into Admin View using a CSV file. The videos stored on the Apache and Nuxeo servers are then linked to Cisco Patient Connect. (see the Configuring Videos to Watch section). For example, a hospital may require that all patients view a hospital orientation video and a video about HIPPA after being admitted.

Videos can also be assigned to individual patients by the care staff using Care Team View. Care staff can either start a video stream or assign videos to be watched at the patient's convenience. There are two types of video assignments:

**•** Required Videos: These videos are mandatory. Patients must watch these videos before discharge.

**•** Suggested Videos: These videos are not mandatory. Patients are strongly encouraged to watch these videos but it is not a requirement for their discharge.

**Note** The Media Cache property in the policy of the Cisco Interactive Experience Manager (IEM) should be set to 'false'.

#### <span id="page-4-0"></span>**Importing Video Metadata**

The video metadata is imported into System Admin View using a .csv file that has been provided to you.

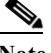

**Note** The .csv file must include the information about each video as explained in the File Format for Relaxation Videos or File Format for Education Videos section.

Follow these steps to import the .csv file:

- **Step 1** Click the **Videos** button within the Content Management menu in the left pane.
- **Step 2** Select a video type (e.g. **Education** or **Relaxation**) from the drop-down menu in the upper right corner.
- **Step 3** Click the **Actions** button and select the **Import Videos** from the drop-down list.
- **Step 4** In the Bulk Import dialog box, click the **Add File** button.
- **Step 5** In the File Upload window, navigate to the location where you saved the metadata .csv file.
- **Step 6** Select the metadata .csv file and click **Open**.
- **Step 7** Click the **Start** button to start importing metadata.
- **Step 8** Click **Done** after completing the import.

#### <span id="page-4-1"></span>**Deleting Video Metadata**

All the video metadata can be deleted with the **Delete All Videos** option. Use this option if you will re-import a new .csv file to replace the old metadata.

- Note Only the metadata will be deleted. The videos and thumbnails will not be deleted from the media servers or CMS.
	- **•** It is not possible to delete a single metadata entry.
	- **•** If one or more videos are already assigned to Patient(s), one more confirmation dialog box will appear. Selecting **Yes** will first delete all the assignments, then the metadata. Selecting **No** will not delete anything.

Follow these steps to delete all video metadata:

**Step 1** To access the Videos page, click the **Videos** button within the Content Management menu in the left pane.

ן

- **Step 2** Select a video type (e.g. **Education** or **Relaxation**).
- **Step 3** Click the **Actions** button and select **Delete All Videos** from the drop-down list.
- **Step 4** In the dialog box prompting your confirmation to delete all video metadata, click the **OK** button.

# <span id="page-5-0"></span>**Localization of Content**

The system administrator can import and export only non-custom videos related localization content. To know how to import and export localization content, refer the Localization section.

# <span id="page-5-1"></span>**System Properties**

The **System Properties** page enables you to configure the **Property Key** and the **Property Value** based on customer requirements. Select the function from the list to view the property key and property value of each function. Click on the blue **Edit** icon to edit the values. For example, video.call is a property value and the key value can be either true or false.

Ensure that you follow the table below and verify property value against each property key.

| <b>Name</b>                          | Description                                                                                                  |                     | <b>Default Value</b> |
|--------------------------------------|----------------------------------------------------------------------------------------------------|---------------------|----------------------|
| patient.history.max.records          | Limit on number of<br>patient-history records<br>allowed to accumulate in<br>DB.                             | 3000<br><b>Note</b> | Set 0 for no limit.  |
| patient.history.purge.count.at.limit | When<br>patient.history.max.records<br>have accumulated, how<br>many records to purge.<br>before adding new. | 25                  |                      |

*Table C-1* **Default System Properties Checklist**

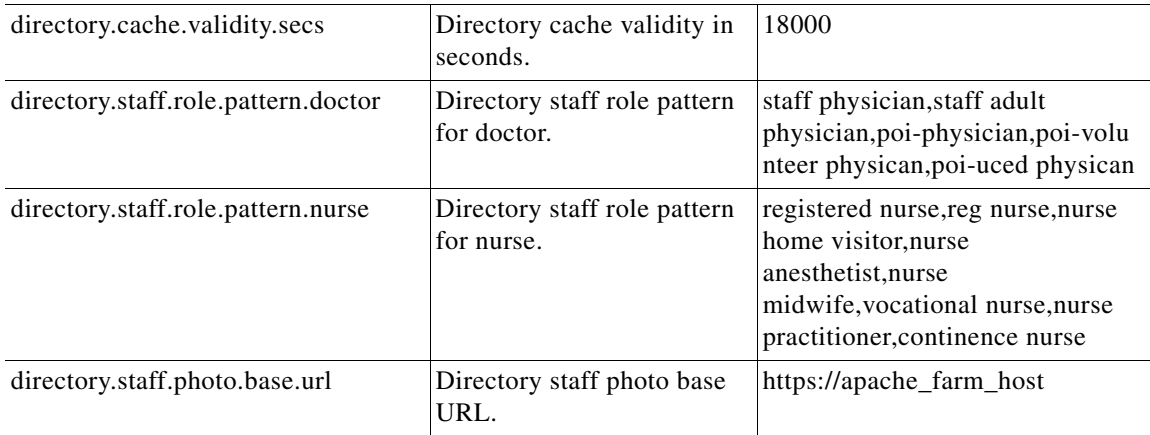

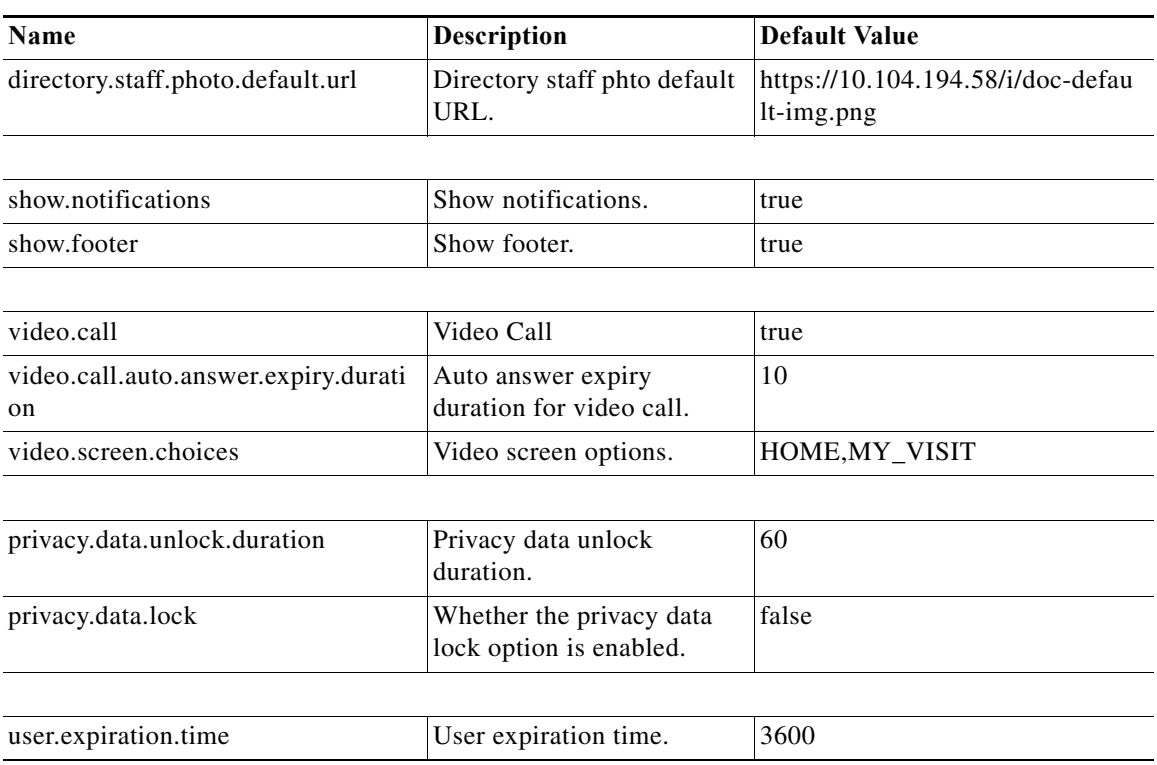

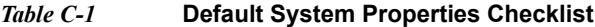

## <span id="page-6-0"></span>**System Properties for EMR Integration**

 $\Gamma$ 

You can configure the EMR application integration using the following system properties:

**Name Description Description Default Value** hl7.patient.schedule.ts.format HL7 patient schedule ts format. yyyyMMddHHmm hl7.patient.schedule.ts.past.margin. minutes HL7 patient schedule ts past margin in minutes. 1 hl7.patient.type.map.PRISONER Patient type code used for prisoners. 12 default.timezone.name Default timezone name. For example, Asia/Kolkata. America/Chicago hl7.handler.msg.size.limit HL7 handler msg size limit. 0 hl7.handler.msgs.per.second.limit | hl7 handler msgs per second limit |  $\vert$ 0

*Table C-2 System Properties for EMR integration*

1

#### <span id="page-7-0"></span>**Name Display Configuration Properties**

The name display patterns contain one or more keyword strings from a job title. If a pattern is found as a substring of the EMR staff member job title (reported in a ROL segment), that staff member is classified accordingly (as doctor or nurse role). If there are no matches, that staff member is classified as "Other". The role classification then determines which name display format is applied.

Name display is affected by several system properties as follows:

| <b>Name</b>                                         | <b>Description</b>                                                  | <b>Default Value</b>                                                        |
|-----------------------------------------------------|---------------------------------------------------------------------|-----------------------------------------------------------------------------|
| hl7.staff.assignment.max.a<br>ge.days               | Maximum days of staff assignment.                                   | 7                                                                           |
| hl7.staff.role.description.P<br><b>RIMARY NURSE</b> | Staff role description.                                             | <b>Primary Nurse</b>                                                        |
| hl7.staff.role.pattern.doctor                       | Pattern (as CSV file) in staff roles to<br>be classified as doctor. | consulting<br>physician, attending                                          |
| hl7.staff.role.pattern.nurse                        | Pattern (as CSV file) in staff roles to<br>be classified as nurse.  | registered<br>nurse, practitioner, 1 st call<br>provider, 2nd call provider |
| patient.name.default.displa<br>y.format             | The default display format of the<br>patient name.                  | FIRST NAME ONLY                                                             |

*Table C-3 System Properties for Name Display Settings*

Patterns for job titles are displayed from Active Directory. These patterns can be configured using the following system properties:

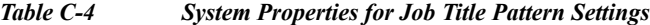

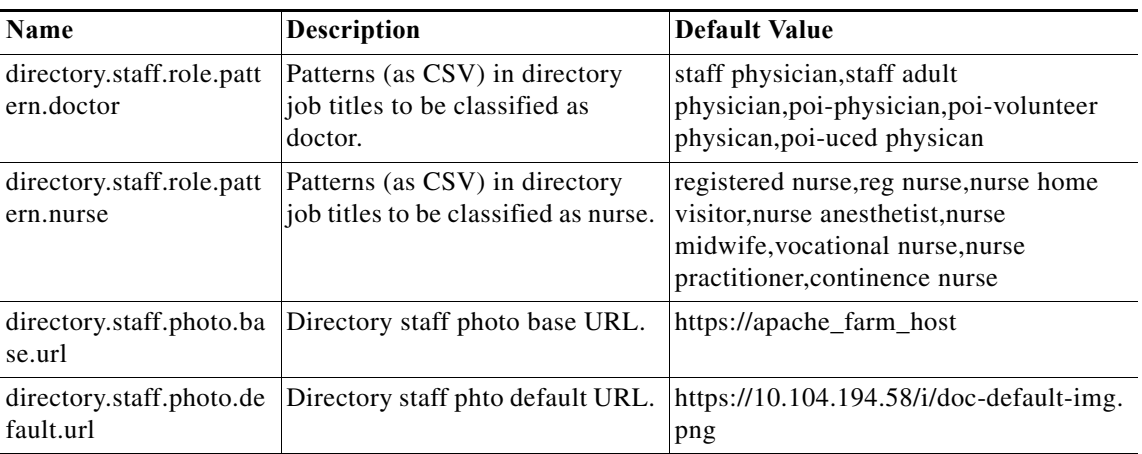

**Note** The system is limited by available data from external systems. For example, if you select to display the first and last names and degree (Example, M.D.), the degree may be missing for some individuals if it is not listed in the EMR or AD.

 $\Gamma$ 

a ka

## <span id="page-8-0"></span>**System Properties for Drug Education Configuration**

This feature depends on the EMR sending prescription information (RDE messages) to CPC. Extended educational information is available from Lexicomp if the hospital subscribes to their service. You can configure the Drug Education feature using the following properties:

*Table C-5 System Properties for Drug Education Configuration* **Name Description Description Default Value** drug.education.locale.default Drug education locale default. en\_US drug.education.default.list.sections Drug education default list sections. USED\_FOR,TELL\_DR\_BEFOR AKE drugeduc.maxCacheEntries |Number of drug entries to cache. 30  $drugeduc.cacheValidityMins$  How minutes cached data is considered to remain valid. 1440

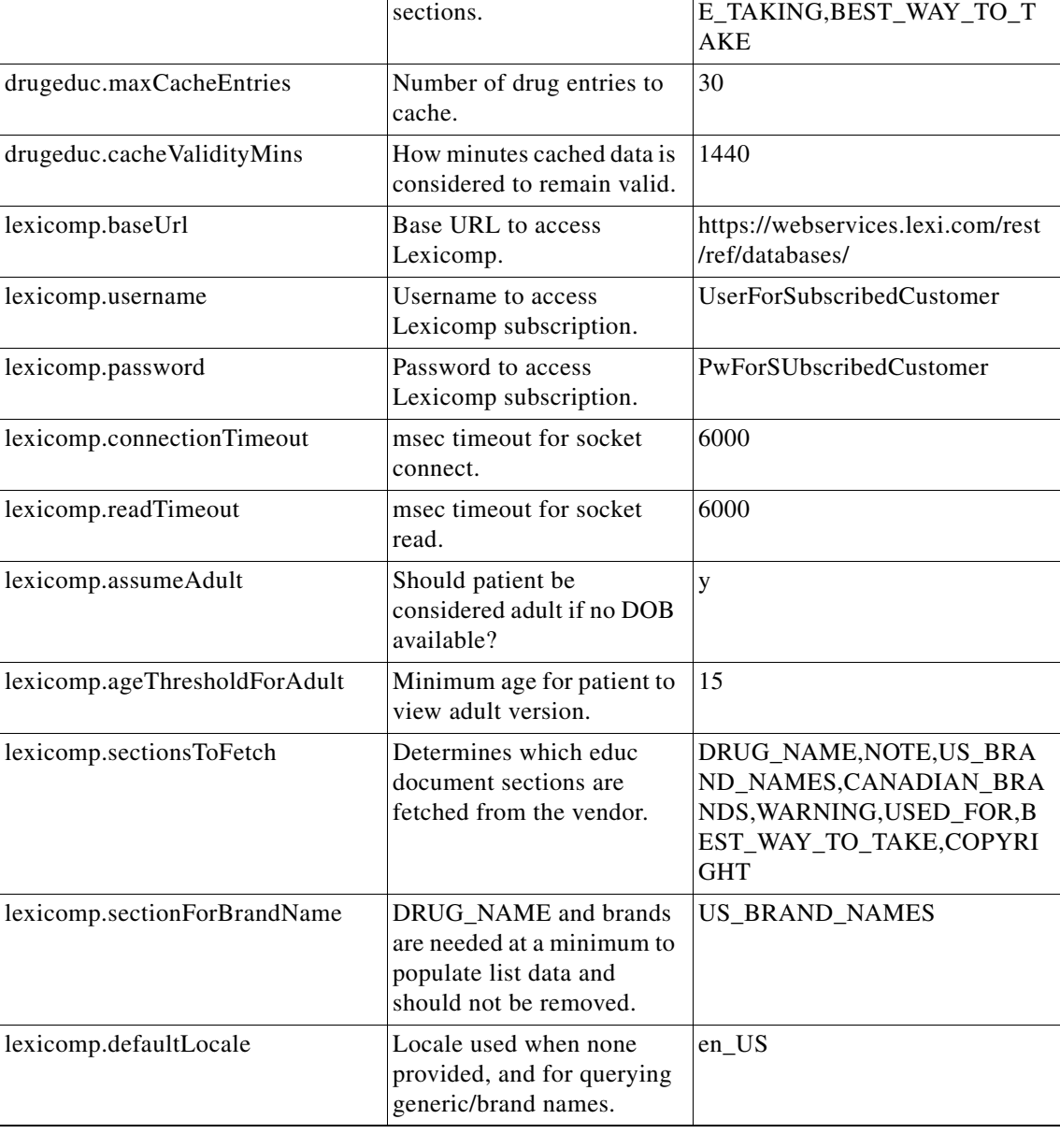

## <span id="page-9-0"></span>**System Properties for Configuring Videos based on the EMR Orders**

You can configure videos based on the EMR orders using the following system properties:

*Table C-6 System Properties for configuring videos based on the EMR orders*

| Name                                                  | <b>Description</b>                                                   | Default Value         |
|-------------------------------------------------------|----------------------------------------------------------------------|-----------------------|
| hl7.esb.url                                           | <b>EMR Outbound URL.</b>                                             | services/hl7-outbound |
| hl7.esb.enabled                                       | Determines whether CPC sends any<br>status messages back to the EMR. | false                 |
| hl7.video.assignment.mandatory                        | Defines whether the videos are.<br>mandatory or recommended.         | true                  |
| hl7.video.assignment.status.update.<br>frequency msec | Frequency at which the status can be.<br>sent.                       | 3600000               |

#### <span id="page-9-1"></span>**System Properties for Phone Configuration**

You can set the following system property value for the Phone configuration:

*Table C-7 System Properties for Phone Configuration*

| <b>Name</b>  | Description   | <b>Default Value</b> |
|--------------|---------------|----------------------|
| phone.ringer | Phone ringer. | false                |

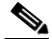

**Note** Phone configuration can be done on the IEM for the specific IEC device profile. Refer the IEM documentation to know how to configure phone.

### <span id="page-9-2"></span>**System Properties for Demo Configuration**

This feature facilitates demonstration of CPC when an actual staff assignment system is not available, using simulated predefined care team members listed in the bundled OpenLDAP directory.

You can configure the Demo integration using the following system properties:

| <b>Name</b>          | <b>Description</b>          | <b>Default Value</b>                            |
|----------------------|-----------------------------|-------------------------------------------------|
| demo.assign.nurseId  | Demo assign nurse ID.       | nurse1                                          |
| demo.nurse.roles     | Roles for demo nursers.     | RegisteredNurse, MidWife, NursePractit<br>ioner |
| demo.nurse.teamids   | Team IDs for demo nurses.   | , 2, 3                                          |
| demo.nurse.teamnames | Team names for demo nurses. | "NursePractitioners                             |
| demo.nurse.jobtitles | Job title for demo nurses.  | Reg Nurse II, Mid Wife Prime,                   |

*Table C-8 System Properties for Demo Integration*

| <b>Name</b>                       | <b>Description</b>                                            | Default Value                                              |
|-----------------------------------|---------------------------------------------------------------|------------------------------------------------------------|
| ons                               | demo.nurse.roledescripti Role description for demo<br>nurses. | RegisteredNurse, 1st call Provider, Nurse<br>Practitioners |
| demo.nurse.assignment.<br>enabled | Whether the demo nurse<br>assignment is enabled.              | false                                                      |

*Table C-8 System Properties for Demo Integration*

## <span id="page-10-0"></span>**System Properties for Presence Configuration**

You can configure the Presence feature using the following properties:

*Table C-9 System Properties for Presence Feature Configuration*

| <b>Name</b>             | <b>Description</b>                                        | <b>Default Value</b> |
|-------------------------|-----------------------------------------------------------|----------------------|
| cups.host               | Cups host.                                                | 10.104.195.179       |
| cups.port               | Cups port.                                                | 8083                 |
| cups.protocol           | Cups protocol.                                            | https                |
| presence.do.not.disturb | Whether do not disturb option for<br>Presence is enabled. | false                |

## <span id="page-10-1"></span>**System Properties for Staff Assignment Configuration**

The Staff Assignment feature provides updated data regularly on which care team staff are currently assigned to a particular bed.

You can configure the Staff Assignment feature using the following properties:

*Table C-10 System Properties for Staff Assignment Configuration*

| Name               | <b>Description</b>  | Default Value                        |
|--------------------|---------------------|--------------------------------------|
| raulandborg.ws.url | Raulandborg WS URL. | http://loaclhost:26002/SAIWebService |

## <span id="page-10-2"></span>**System Properties for Configuring Movies Integration**

This feature provides movies for entertainment. CPC integrates with Swank as a supported provider. The hospital must subscribe with Swank.

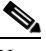

**Note** Contact Swank to obtain correct values for host and customer key. Swank provides movie category names in the English language only. Corresponding translations may be obtained separately and imported as a Localization *Language Pack*.

*Table C-11 System Properties for Configuring the Movie Integration*

| <b>Name</b>            | Description                                                           | Default Value                 |
|------------------------|-----------------------------------------------------------------------|-------------------------------|
| vod.age.rating.options | <b>CSV</b> list of possible ratings in<br>(vod rating system $1/2$ ). | $ G, PG, PG-13, R, NC-17, NR$ |

 $\mathbf I$ 

| <b>Name</b>                               | Description                                                                                                    | <b>Default Value</b>                                  |
|-------------------------------------------|----------------------------------------------------------------------------------------------------|-------------------------------------------------------|
| vod.desired.encoding                      | DRM encoding.                                                                                                    | cenc                                                  |
| vod.language.filter                       | When true, language supported<br>by VOD provider will be filtered<br>based on the languages<br>supported by the product. | false                                                 |
| vod.metadata.refresh.freq<br>uency.msec   | How often to refresh VOD<br>metadata to CMS.                                                                             | 900000                                                |
| vod.metadata.refresh.star<br>t.delay.msec | How long to wait before first<br>poll for VOD metadata.                                                                  | 3000                                                  |
| vod.poll.categories.url                   | URL for VOD adapter to all<br>categories.                                                                                | http://esbhost:8283/services/swank-cat<br>egory-proxy |
| vod.poll.video.url                        | URL for VOD adapter to poll<br>movie metadata.                                                                           | http://esbhost:8283/services/swank-pol<br>ling-proxy  |
| vod.provider.locale.defau<br>1t           | Language for movie titles $\&$<br>descriptions.                                                                          | en US                                                 |
| vod.rating.system1                        | Age-based rating system to use -<br>1st choice.                                                                          | <b>MPAA</b>                                           |
| vod.rating.system2                        | Age-based rating system to use -<br>2nd choice.                                                                          | <b>US TV</b>                                          |
| vod.server.customer.key                   | Authentication key to access<br>VOD/Movies on demand<br>streaming server.                                                | <b>XXX</b>                                            |
| vod.server.host                           | URL for VOD /Movies on<br>demand streaming server.                                                                       | ssdemo04.swankmp.com                                  |
| vod.update.poll.enable                    | Whether to poll VOD/Movies on<br>demand titles & categories.                                                             | true                                                  |

*Table C-11 System Properties for Configuring the Movie Integration*

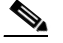

**Note** The **vod.poll.\*.url** properties are not editable

# <span id="page-11-0"></span>**System Properties for Configuring Videos**

You can configure videos for education and relaxation using the following properties:

| Name | <b>Description</b>                                                                                  | <b>Default Value</b> |
|------|----------------------------------------------------------------------------------------------------|----------------------|
|      | education.video.format   Format of the education video. For<br>example, mp4.                        | mp4                  |
| rmat | education.thumbnail.fo Thumbnail format (image format) of<br>the education video. For example, jpg. | $\mu$                |

*Table C-12 System Properties for Videos*

 $\mathbf I$ 

| <b>Name</b>            | <b>Description</b>                                                                                     | <b>Default Value</b>                     |
|------------------------|----------------------------------------------------------------------------------------------------|------------------------------------------|
| relaxation.video.forma | Format of the relaxation video. For<br>example, mp4.                                                   | mp4                                      |
| ormat                  | relaxation.thumbnail.f   Thumbnail format (image format) of<br>the relaxation video. For example, jpg. | $\mu$                                    |
| apache.base.url        | Apache base URL.                                                                                       | https:// <apache farm="" ip=""></apache> |

*Table C-12 System Properties for Videos*

Custom videos are configured in CPC CMS. Refer the *Content Management System guide* for more details.

## <span id="page-12-0"></span>**System Properties for CPC Content Management System**

You can configure CPC CMS using the following properties:

*Table C-13 System Properties for CPC CMS*

| <b>Name</b>         | <b>Description</b>       | <b>Default Value</b>                                       |
|---------------------|--------------------------|------------------------------------------------------------|
| cms.url             | <b>CPC CMS URL.</b>      | http:// $\leq$ CMS IP>:8080                                |
| cms.thumbnail.index | CPC CMS thumbnail index. | ∼                                                          |
| cms.api.url         | ICPC CMS URL.            | http:// <cms<br>IP&gt;:8080/nuxeo/site/automation</cms<br> |

#### <span id="page-12-1"></span>**System Properties for Collaboration Devices Configuration**

This feature allows hospital staff to collaborate using various devices to join a conference call to resolve a patient problem. CPC integrates with Cisco Instant Connect (sold and installed separately). The following properties should be customized based on the actual Instant Connect install, using dedicated IPICS credentials created for CPC use with the necessary roles. In addition, the administrator should customize appropriate workflows to include collaboration.

| <b>Name</b>                          | <b>Description</b>                   | <b>Default Value</b>                                       |
|--------------------------------------|--------------------------------------|------------------------------------------------------------|
| collaboration.ipics.ws.<br>user.name | User name for IPICS web<br>services. | ipics                                                      |
| collaboration.ipics.ws.<br>pw        | Password for IPICS web<br>services.  | <b>XXX</b>                                                 |
| collaboration.ipics.ws.<br>uri       | URI for IPICS web services.          | http://ipicshost/ipics_server/services/Ipic<br>sWebService |

*Table C-14 System Properties for Collaboration Devices Configuration*

## <span id="page-13-1"></span>**System Properties for Configuring CBORD Food Ordering Vendor**

Images used to represent the CBORD food ordering categories in the Food Menu feature of the Patient view app are uploaded into the Cisco Patient Connect Content Management System (CMS) and then the titles of the images are mapped to the CBORD food menu items (i.e. meal names, servicecourses names) in the iepdb.resourcebundle table using the *Localization Import/Export* feature of Admin view. For instructions on how to upload new CBORD meal category images or view existing images, refer to the *Cisco Patient Connect Content Management Guide*. For instructions on how to map the titles of the images that are in the CMS to the CBORD food menu, refer to the Localization chapter.

| <b>Name</b>                     | <b>Description</b>                  | <b>Default Value</b> |
|---------------------------------|-------------------------------------|----------------------|
| cbord.ws.url                    | Web service URL.                    | <b>NA</b>            |
| chord.ws.meals.action           | URL to retrieve meals data.         | <b>NA</b>            |
| chord.ws.foods.action           | URL to retrieve foods data.         | <b>NA</b>            |
| cbord.ws.ordersubmit.ac<br>tion | URL to submit an order.             | <b>NA</b>            |
| cbord.vendorkey                 | Vendor key based on<br>subscription | <b>NA</b>            |

*Table C-15 System Properties for Food Ordering Vendor specific to CBORD*

# <span id="page-13-0"></span>**Licensing**

The **Licensing** page enables you to register for license to use the CPC solution based on your needs and view the status of the licensing information such as, Registration Status, Licensing Authorization Status, Export-Controlled Functionality, and Transport Settings.

Additionally, you can also view the license version and its license usage in the CPC solution.

- **•** [Smart License Registration](#page-13-2)
- **[Smart Software Licensing Status](#page-15-0)**
- **[Smart License Usage](#page-16-0)**
- **•** [Renewing Authorization](#page-17-0)
- **•** [Renewing Registration](#page-17-1)
- **•** [Reregistering License](#page-18-0)
- **•** [Deregistering License](#page-18-1)
- **•** [Downloading the Log File](#page-18-2)

#### <span id="page-13-2"></span>**Smart License Registration**

By default, the CPC solution is under a 90-day evaluation period. During this period, you can use all the features of the solution. You need to register for smart licensing before the expiration of the evaluation period to use the CPC solution with compliance. After the evaluation period, the system displays out-of-compliance message until you get registered for smart licensing.

#### <span id="page-14-1"></span>**Obtaining the Product Instance Registration Token**

You need to obtain the product instance registration token from Cisco Smart Software Manager or Cisco Smart Software Manager satellite to get registered for the CPC solution. Follow these steps to obtain the product instance token: **Step 1** Open the browser, enter **https://software.cisco.com** in the URL field, and press the Enter key. The Cisco Software Central page opens. **Step 2** Click the **Login** button and enter your CCO ID (Cisco Connection Online Identification) and password. **Note** Customer can request CCO account to access cisco.com. **Step 3** Click the **Smart Software Licensing** link. The Smart Software Manager page opens. **Step 4** Click **Inventory** and then the **General** tab. **Step 5** Select the appropriate Virtual Account from the drop down list available above the **General** tab. **Step 6** Click the **New Token** button on the **General** tab page. The Create Registration Token dialog box appears. **Step 7** Enter the description for the token in the **Description** field. **Step 8** Enter the number of days to specify the expiry duration of the token in the **Expiry After** field. **Note** Although Cisco recommends a maximum of 30 days, you can, however enter 1 to 365 days. **Step 9** Select the **Allow export-controlled functionality on the products registered with this token** check box if you are creating a token that enables the customers to use restricted functions from an Export Control perspective. Uncheck this box if you do not need to enable Export Control. **Note** To use Export Control, the Smart Account has to be authorized. **Step 10** Click the **Create Token** button to create the product registration token. **Note** The newly created token appears in the Product Instance Registration Tokens table. **Step 11** Click the token in the Token column of the table to copy it and use it as explained in the [Using the](#page-14-0)  [Product Instance Registration Token](#page-14-0) section.

#### <span id="page-14-0"></span>**Using the Product Instance Registration Token**

Follow these steps to use the product instance registration token for the CPC solution:

**Step 1** Choose **Licensing** within the System Configuration menu in the left pane.

 $\mathbf I$ 

**Step 2** Click the **Register** button on the Smart Software Licensing page.

The Smart Software Licensing Product Registration dialog box appears.

<span id="page-15-1"></span>**Step 3** Paste the Registration Token that you obtained in the **Product Instance Registration Token** text box and click the **Register** button.

**Note** Refer the [Obtaining the Product Instance Registration Token](#page-14-1) section to know how to obtain the product instance registration token.

You have now registered CPC to Smart Licensing.

 $\underbrace{\blacklozenge}$ 

**Note** After the successful registration, the Smart Software Licensing page displays the Registration Status as REGISTERED and the License Authorization Status as AUTHORIZED.

#### <span id="page-15-0"></span>**Smart Software Licensing Status**

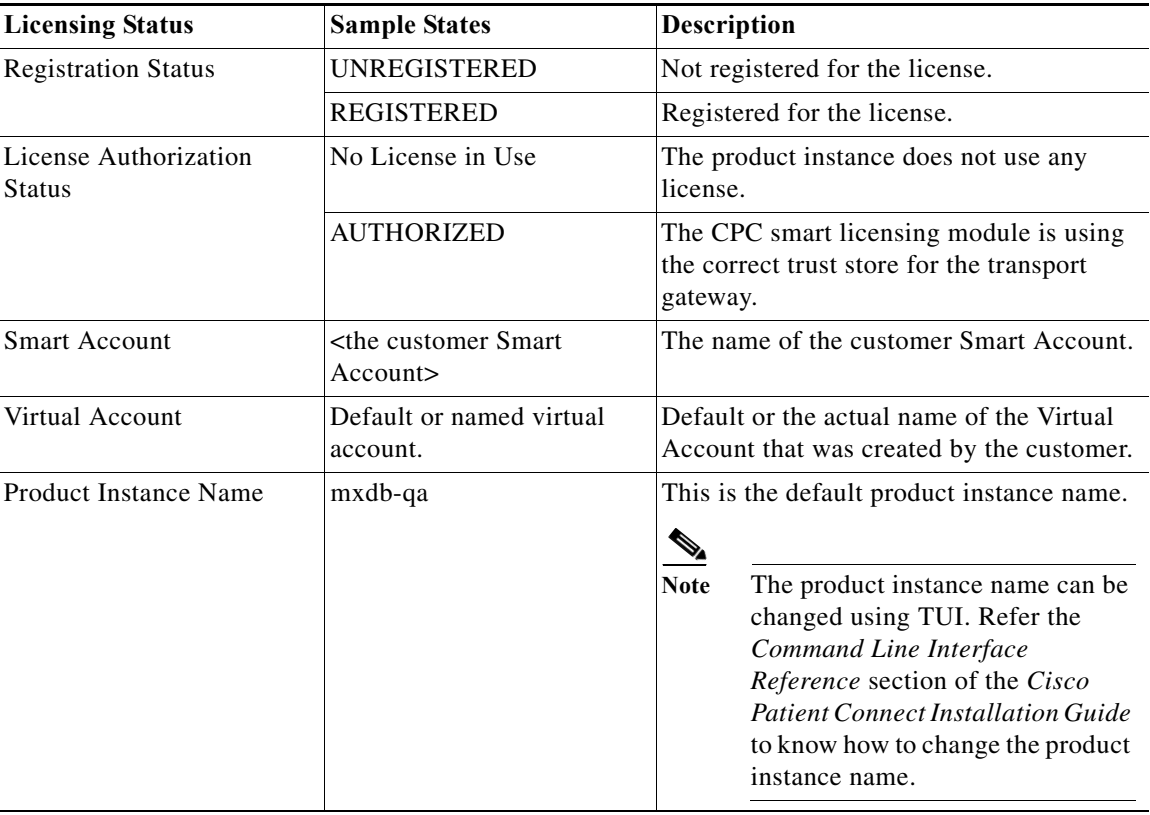

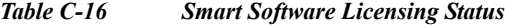

ш

| <b>Licensing Status</b>            | <b>Sample States</b>     | <b>Description</b>                                                                                                    |
|------------------------------------|--------------------------|----------------------------------------------------------------------------------------------------|
| Export-Controlled<br>Functionality | Not Allowed              | You are not using restricted functions<br>according to ECLs (Export Control Laws).                                                                                                    |
|                                    | Allowed                  | You can generate a restricted token that<br>activates restricted functionality according<br>to Export Control Laws (ECLs).                                                                                            |
| <b>Transport Settings</b>          | Direct                   | The platform connects directly to Cisco<br>Smart Software Manager.                                                                                                    |
|                                    | <b>Transport Gateway</b> | Using the Transport Gateway<br>(downloadable from cisco.com) to connect<br>to Cisco Smart Software Manager or<br>connecting to Cisco Smart Software<br>Manager satellite which is an on-prem<br>version of Cisco SSM. |
|                                    |                          | The system is pre-configured to<br><b>Note</b><br>connect to CSSM. This<br>configuration, however, can be<br>changed manually.                                                                                        |

*Table C-16 Smart Software Licensing Status*

## <span id="page-16-0"></span>**Smart License Usage**

 $\overline{\phantom{a}}$ 

The Smart License Usage table indicates that the number of licenses used for basic and advanced versions and their status.

The following table provides details about the Smart License Usage table:

| <b>Column Header</b> | <b>Display</b>                                   | <b>Description</b>                                                                                                    |
|----------------------|--------------------------------------------------|----------------------------------------------------------------------------------------------------|
| License (Version)    | CPC BASE                                         | The CPC basic package license. The basic<br>package includes guest room and waiting<br>room features such as, phone, settings,<br>movies, and TV.  |
|                      | <b>CPC ENHANCED</b>                              | The CPC enhanced package license. This<br>package includes patient room features in<br>addition to the guest room and waiting<br>room description. |
| Description          | <b>Cisco Patient Connect Base</b><br>Package     | Description for the CPC_BASE license.                                                                                                    |
|                      | Cisco Patient Connect<br><b>Advanced Package</b> | Description for the CPC_ENHANCED<br>license.                                                                                                    |

*Table C-17 Smart License Usage Table Details*

| <b>Column Header</b> | <b>Display</b>    | <b>Description</b>                                                                                                    |
|----------------------|-------------------|----------------------------------------------------------------------------------------------------|
| Count                | <number></number> | The number of license available for each<br>version.                                                                                                |
|                      |                   |                                                                                                    |
|                      |                   | One license can be used for the<br><b>Note</b><br>number of end points that have<br>been tagged while creating the<br>license.                      |
| <b>Status</b>        | InCompliance      | All the endpoints are having enough<br>licenses in the Smart Account to use.                                                                        |
|                      | OutOfCompliance   | One or more endpoints are using more<br>licenses than available in the Smart<br>Account.                                                            |
|                      |                   | For example, if there are six endpoints and<br>you have purchased only five licenses, the<br>Virtual Account/Smart Account is out of<br>compliance. |

*Table C-17 Smart License Usage Table Details*

#### <span id="page-17-0"></span>**Renewing Authorization**

While CPC automatically renews authorization every 30 days so that compliance status can be accurately reflected on the platform based on the latest entitlements from the Smart Account, the user can manually renew the authorization to ensure that it has the latest entitlement and usage.

Follow these steps to renew the authorization for using the license:

**Step 1** Choose **Licensing** within the System Configuration menu in the left pane.

**Step 2** From the **Actions** menu, choose **Renew Authorization Now**...

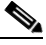

**Note** The **Actions** menu will be available only after you register for license as explained in the [Smart](#page-13-2)  [License Registration](#page-13-2) section.

After a few seconds a success message appears.

#### <span id="page-17-1"></span>**Renewing Registration**

CPC registration to Cisco Smart Software Manager is valid for 365 days and CPC automatically renew its registration every 6 months. The user, however, has the option of renewing the registration in case there is an issue with the automatic registration renewal.

Follow these steps to renew registration for the license:

**Step 1** Choose **Licensing** within the System Configuration menu in the left pane.

**Step 2** From the **Actions** menu, choose **Renew Registration Now**...

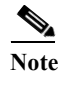

**Note** The **Actions** menu will be available only after you register for license as explained in the [Smart](#page-13-2)  [License Registration](#page-13-2) section.

After a few seconds a success message appears.

#### <span id="page-18-0"></span>**Reregistering License**

If your license has been expired, you can reregister for the license as follows:

- **Step 1** Choose **Licensing** within the System Configuration menu in the left pane.
- **Step 2** From the **Actions** menu, choose **Reregister...**.

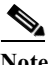

**Note** The **Actions** menu will be available only after you register for licensing as explained in the [Smart License Registration](#page-13-2) section.

**Step 3** Follow the steps from [Step 3](#page-15-1) written in the [Using the Product Instance Registration Token](#page-14-0) section.

#### <span id="page-18-1"></span>**Deregistering License**

If you no longer need to use the CPC solution and want to return the license back to the pool so other CPC product instances can use it, you can deregister from Cisco Smart Software Manager as follows:

- **Step 1** Choose **Licensing** within the System Configuration menu in the left pane.
- **Step 2** From the **Actions** menu, choose **Deregister..**.

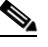

**Note** The **Actions** menu will be available only after you register for licensing as explained in the [Smart License Registration](#page-13-2) section.

**Step 3** A confirmation message appears. Click the **Deregister** button to get the product deregistered.

After a few seconds a success message appears.

#### <span id="page-18-2"></span>**Downloading the Log File**

The log file captures the detailed information of the license usage. If you encounter any issues in licensing, you can download the log file and share the same with the IT support for troubleshooting.

Follow these steps to download the log file:

 $\mathsf I$ 

- **Step 1** Choose **Licensing** within the System Configuration menu in the left pane.
- **Step 2** From the **Actions** menu, choose **Download TAC File**.

 $\frac{\mathcal{P}}{\mathcal{P}}$ 

**Note** The **Actions** menu will be available only after you register for licensing as explained in the [Smart License Registration](#page-13-2) section.

The log file gets downloaded to your default directory.